## 試用体験版のインストール方法

まずは、「YsPhoenixTtial.zip」をダウンロードしてください。 「YsPhoenixTtial」フォルダの「setup.exe」を実行してください。 下記の画面が出てくるので、順に「次へ」ボタンをクリックしてください。 ACCESS ソフトのない方は、「アクセスランタイム」を実行してください。

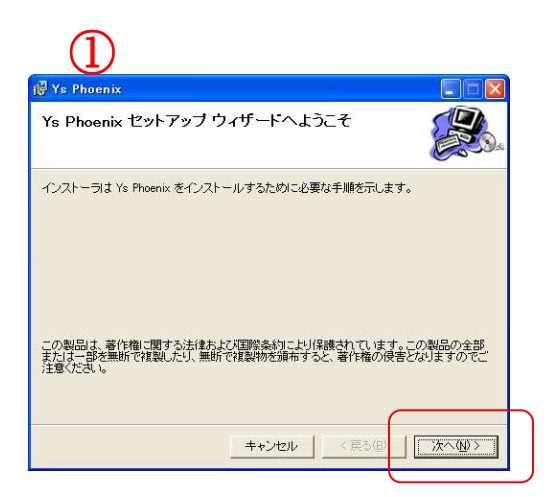

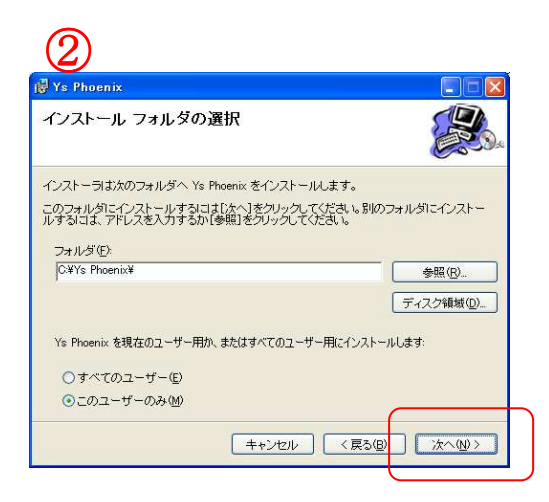

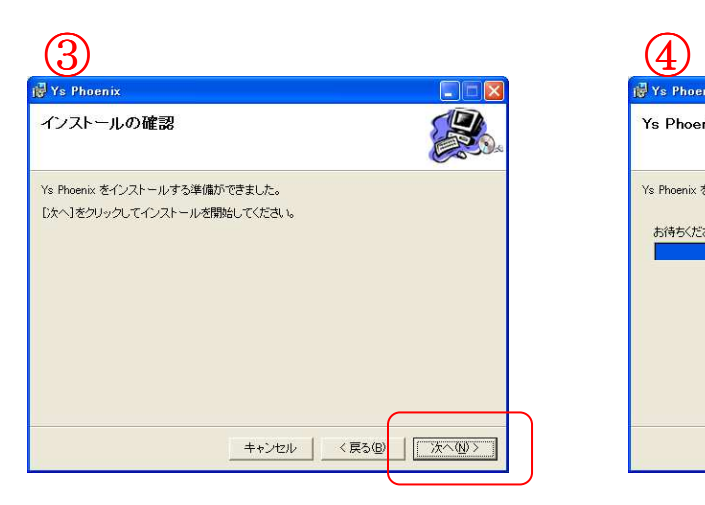

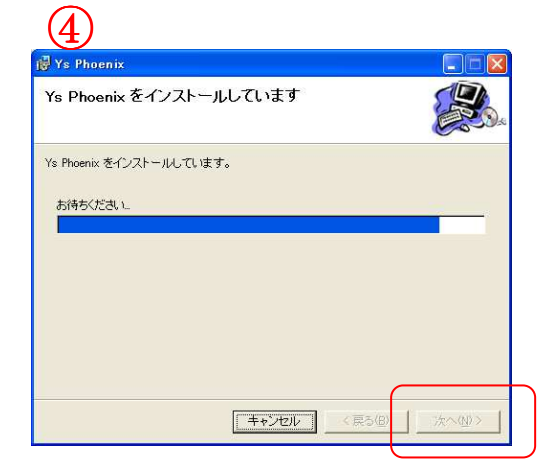

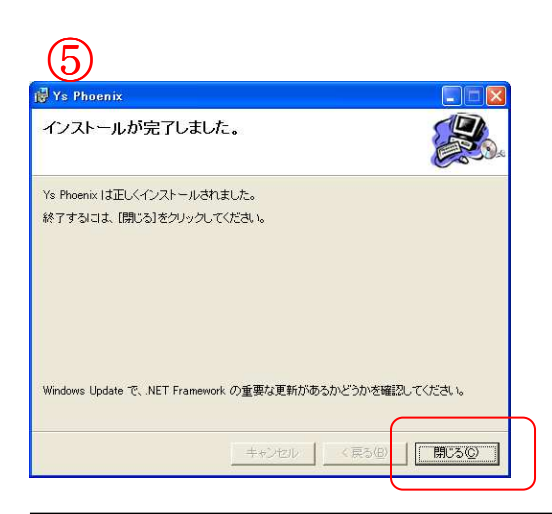

以上で体験版のインストール完了です。 [スタート] [すべてのプログラム] [Y's フェニックス] [Y's フェニックスソフト]を クリックすると起動します